Once you are logged in to the Virgin Pulse platform, select the "Programs" tab to register for a screening appointment.

Click on "View All" from the left menu bar:

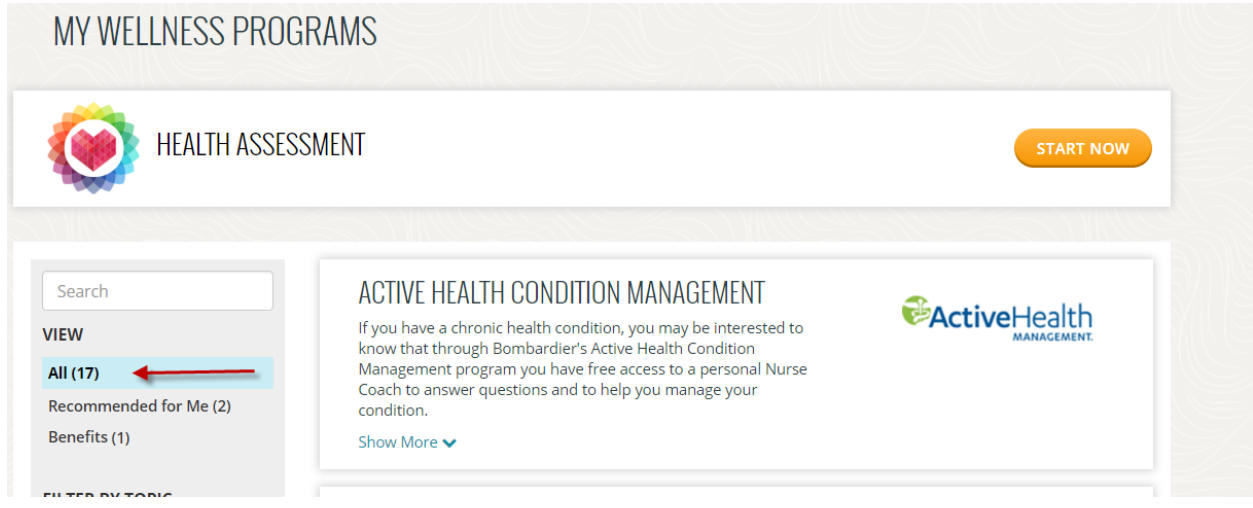

Scroll down the list to **Wellness Corporate Solutions Biometric Screenings** and click 'Start Now' to register for your appointment:

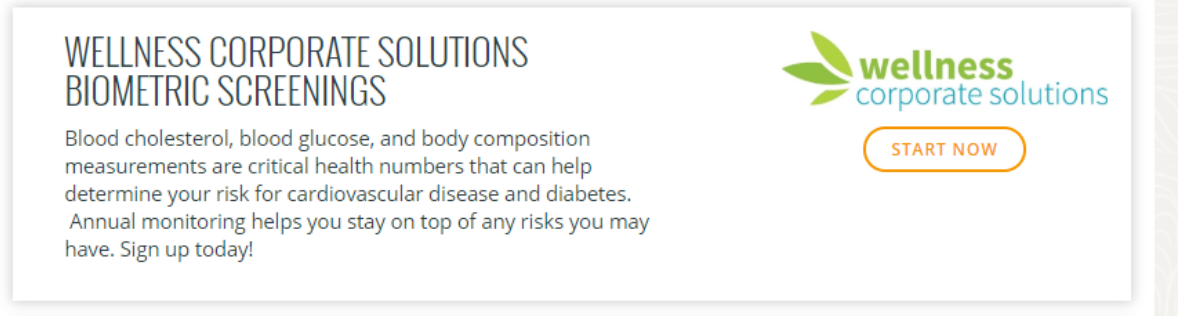

Once on the Scheduling tool, participants will confirm their eligibility information.

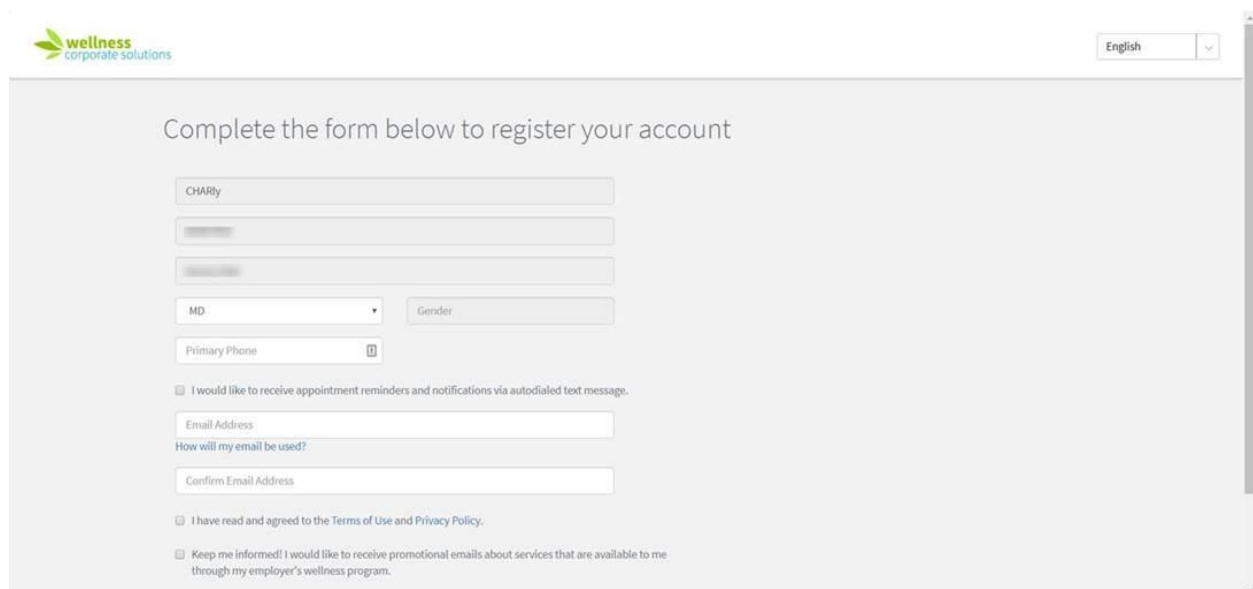

Choose your screening modality: **Onsite Screening**

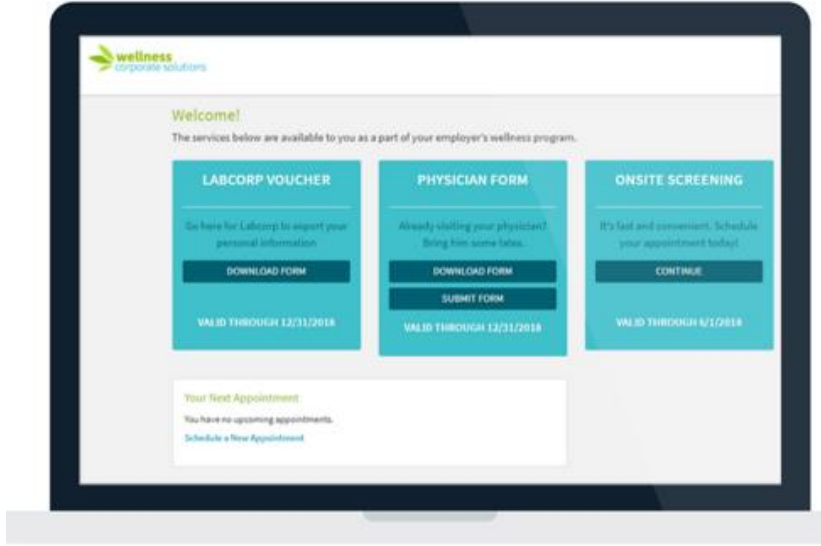

To schedule a biometric screening, click 'Continue' on the Onsite Screening block.

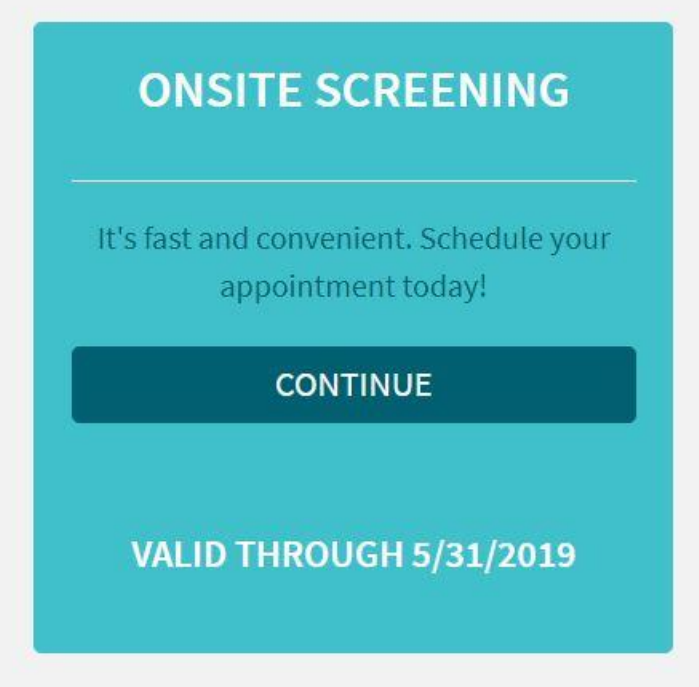

Search for your location using the zip code search feature or by using the location dropdown

## Schedule Your Appoir

Sign up to have your health screening perfo

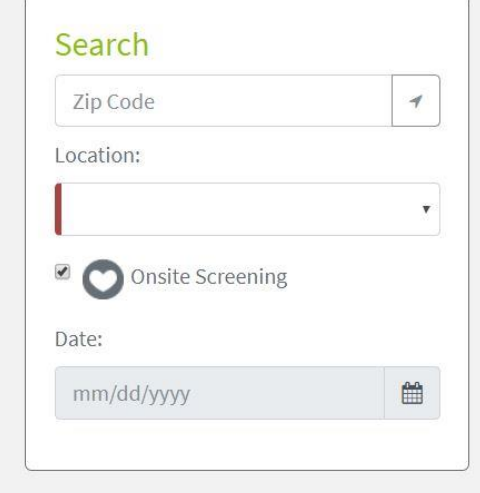

Once you have found your location, select a time and date that works best. To finalize, click on the 'Schedule Appointments' button below the location information.

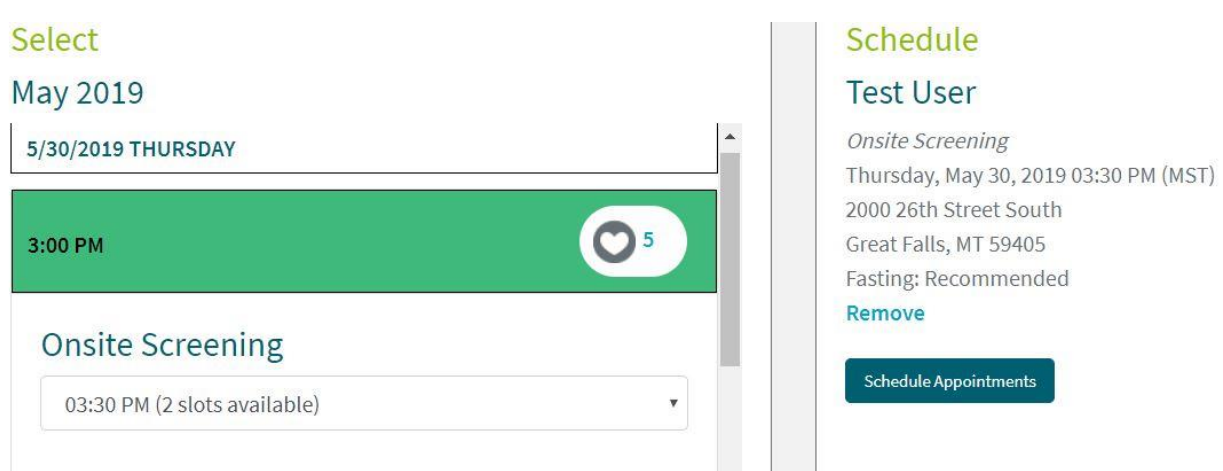

Once the appointment is confirmed, you will be directed back to the homepage where you will see a confirmation of your appointment.

## Your Next Appointment

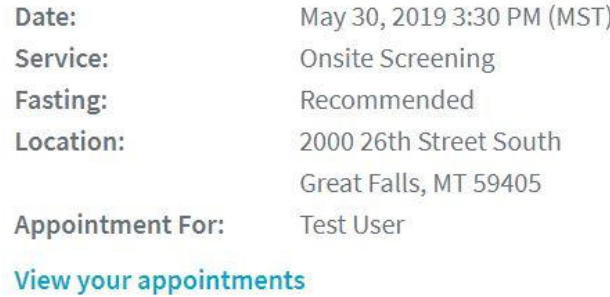